# **Blackboard First Time User Guide Add Syllabus & Turn On Course**

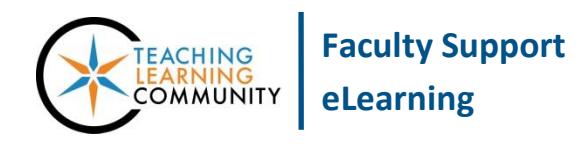

**Getting Started**

#### **WHERE DO I ACCESS BLACKBOARD?**

You may access Blackboard through the quick link on the MATC homepage, the Blackboard module when you are logged into the [myMATC Portal](https://mymatc.matc.edu/), or by typing this URL in your browser's address bar: **Blackboard.matc.edu**.

### **WHAT IS MY LOGIN INFORMATION?**

On the MATC homepage, you will log in with your *MATC network username and password*. This will be the same login credentials you use to access the MATC Portal, MATC Gmail, and MATC computer workstations.

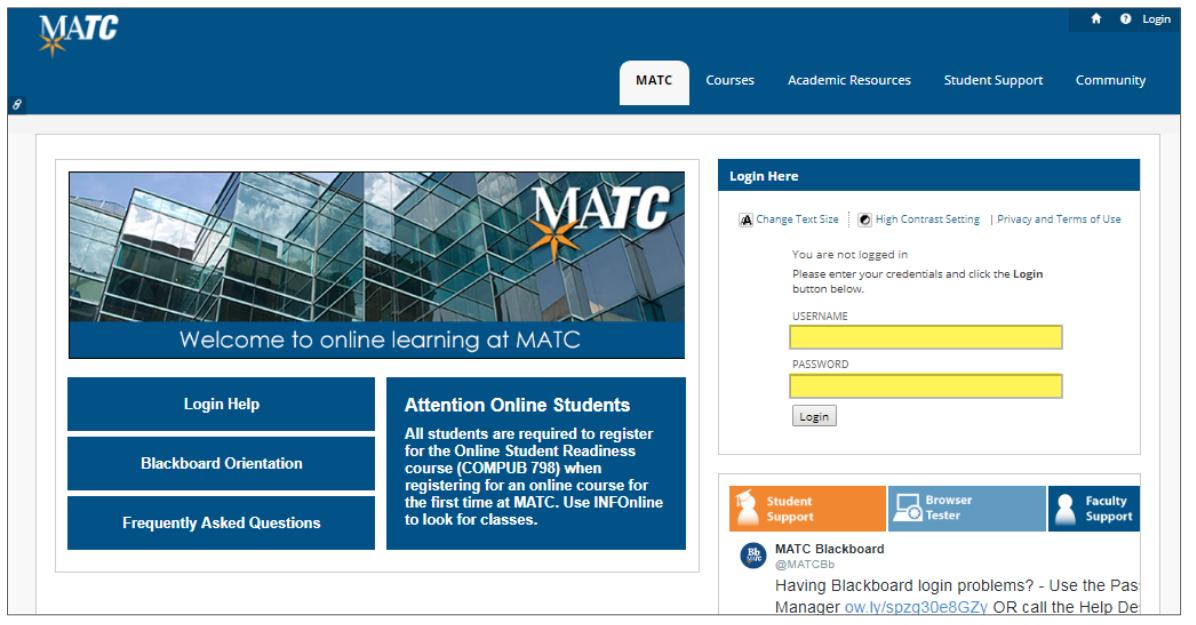

### **HOW DO I ACCESS MY COURSE?**

After you log in, you will be taken to the "Employee" page. In the "Course List" module, you will see a list of courses to which you are assigned. To access a course, click on a course link.

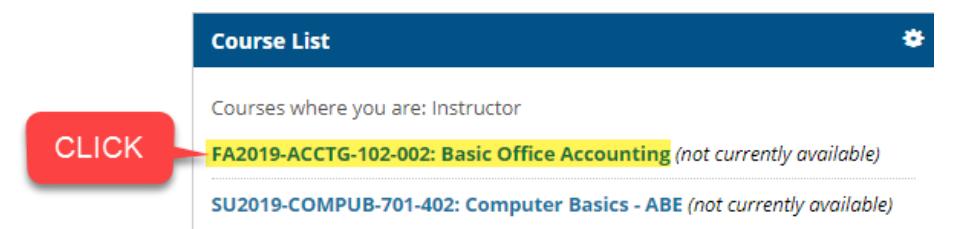

**Please Note:** Courses that are labeled as "*unavailable*" just mean that you have not turned the course's availability to students on yet. You the instructor can still access the course and turn on its availability!

### **HOW DO I UPLOAD MY SYLLABUS?**

1. *When viewing your course*, make sure your course's **EDIT MODE** is turned on. This allows you to add and modify content in your course. Next, in your course menu, click the **SYLLABUS** button.

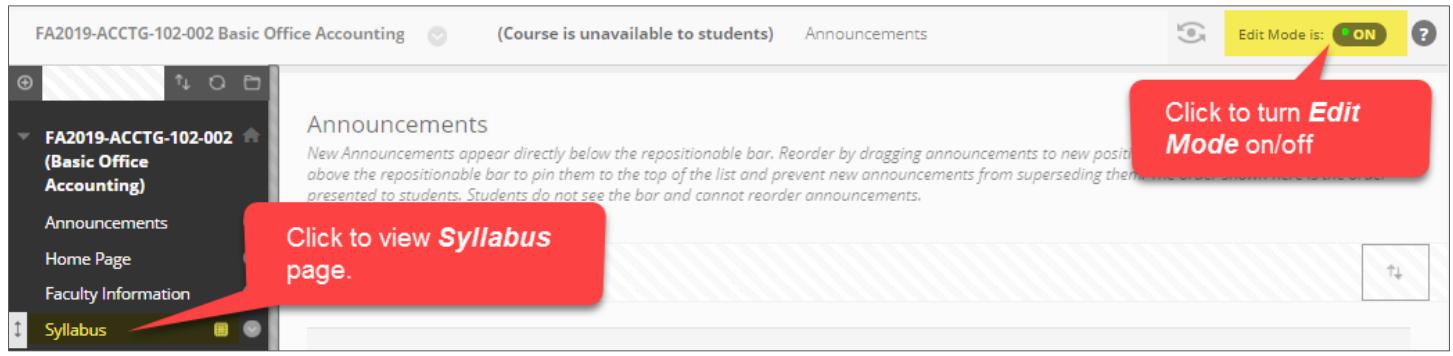

2. You will be taken to your **SYLLABUS CONTENT AREA**. Roll your mouse over the **BUILD CONTENT** button. In the menu that appears, click **ITEM**.

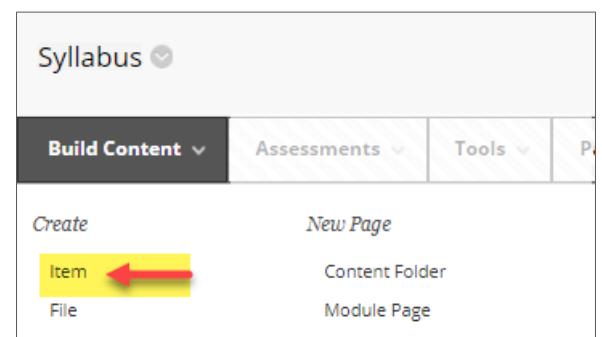

3. On the **CREATE ITEM** page, under **CONTENT INFORMATION**, give the item a name. If desired, you may add instructions to direct your students in the provided text box.

Under **ATTACHMENTS**, click the **BROWSE MY COMPUTER** button.

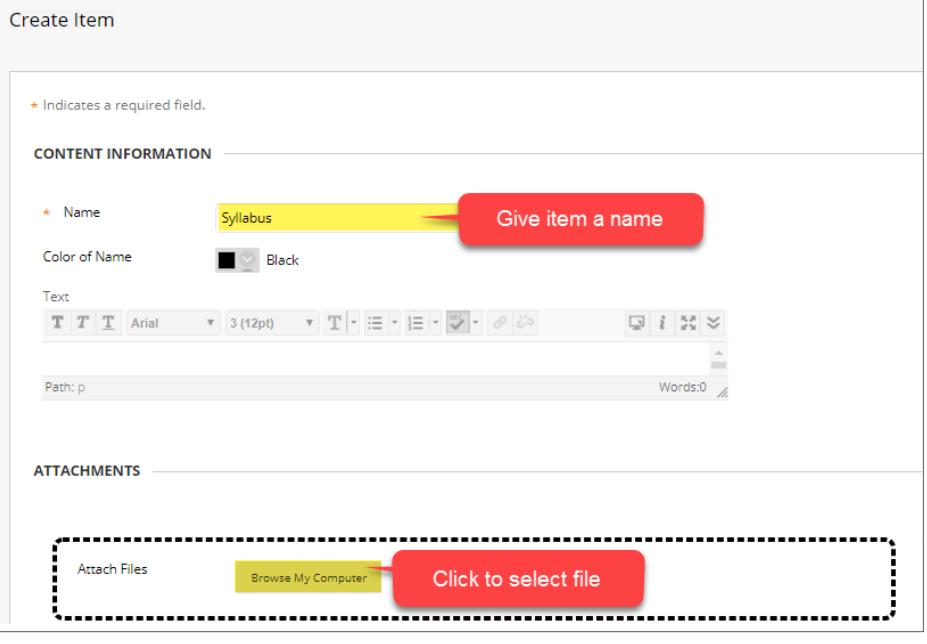

4. In the **FILE UPLOAD** box that appears, locate and select your file from where it is located on your computer or storage media. Then, click the **OPEN**  button.

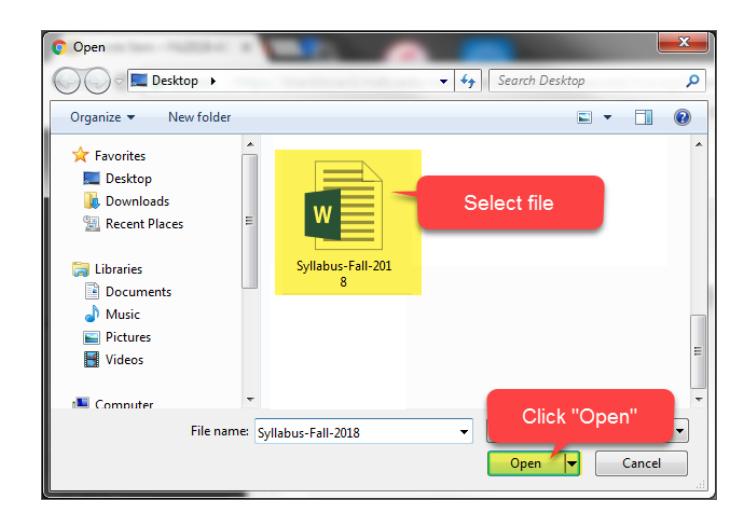

5. Your file will appear in the **ATTACHED FILES** list. Briefly review the file name to make sure that this is the correct file.

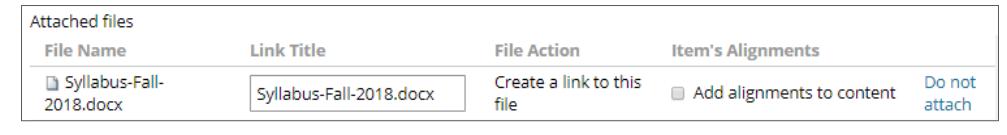

- 6. When you are done, scroll down to the bottom of the page and click the **SUBMIT** button.
- 7. The item will be added to the content area and display a link that students can click to download and view your file.

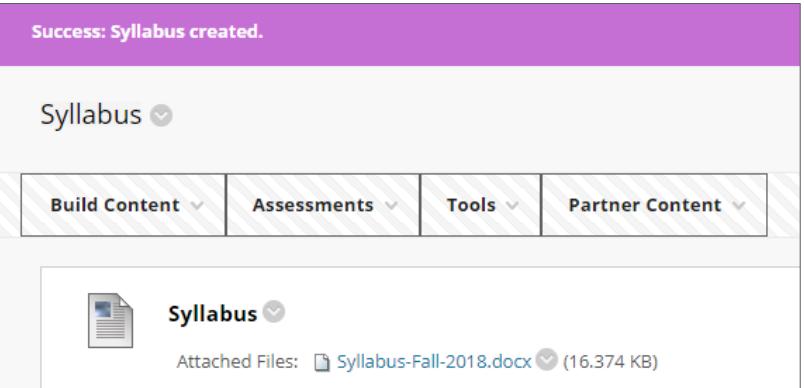

## **HOW DO I MAKE MY COURSE AVAILABLE TO STUDENTS?**

The course must be available for students to view the syllabus. Click the red padlock icon that appears in right-corner of the course to make the course available. The padlock icon will change to indicate that the course is open.

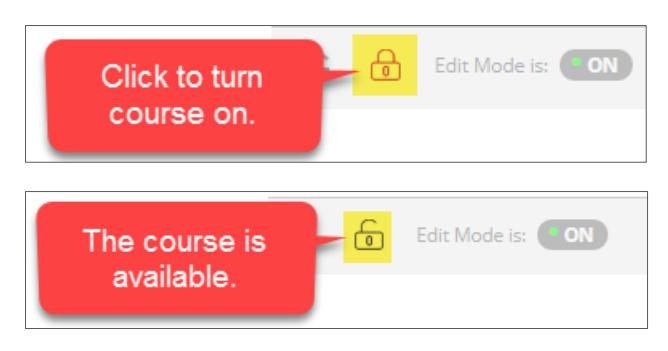